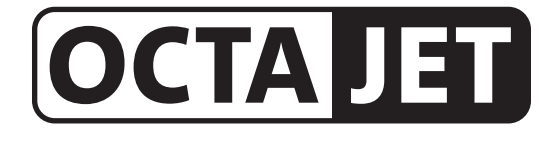

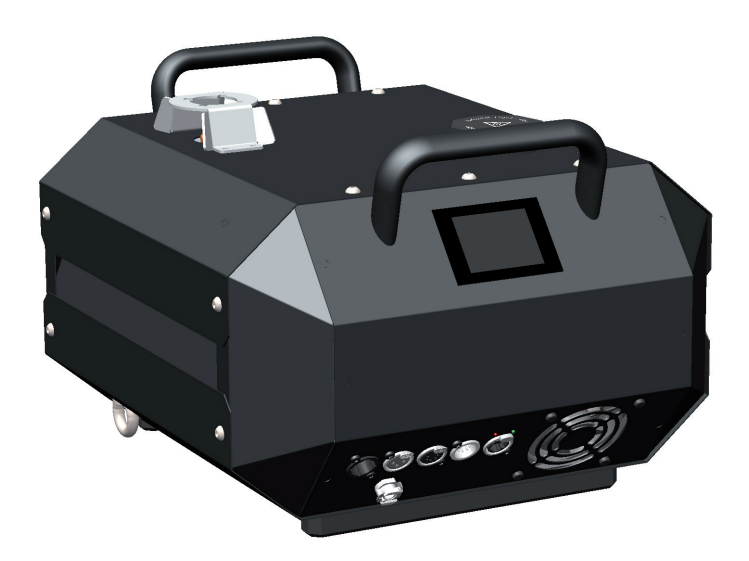

## Lieferumfang

- 1 OctaJet Nebelgerät inkl. Schlauchblende/Berührungsschutz
- 1 Netzkabel 2 m mit PowerCon True1-Gerätestecker
- 1 Bedienungsanleitung

Bitte überprüfen Sie, ob die Ware vollständig geliefert wurde!

Original-Bedienungsanleitung, Version 2/2023

## Inhalt

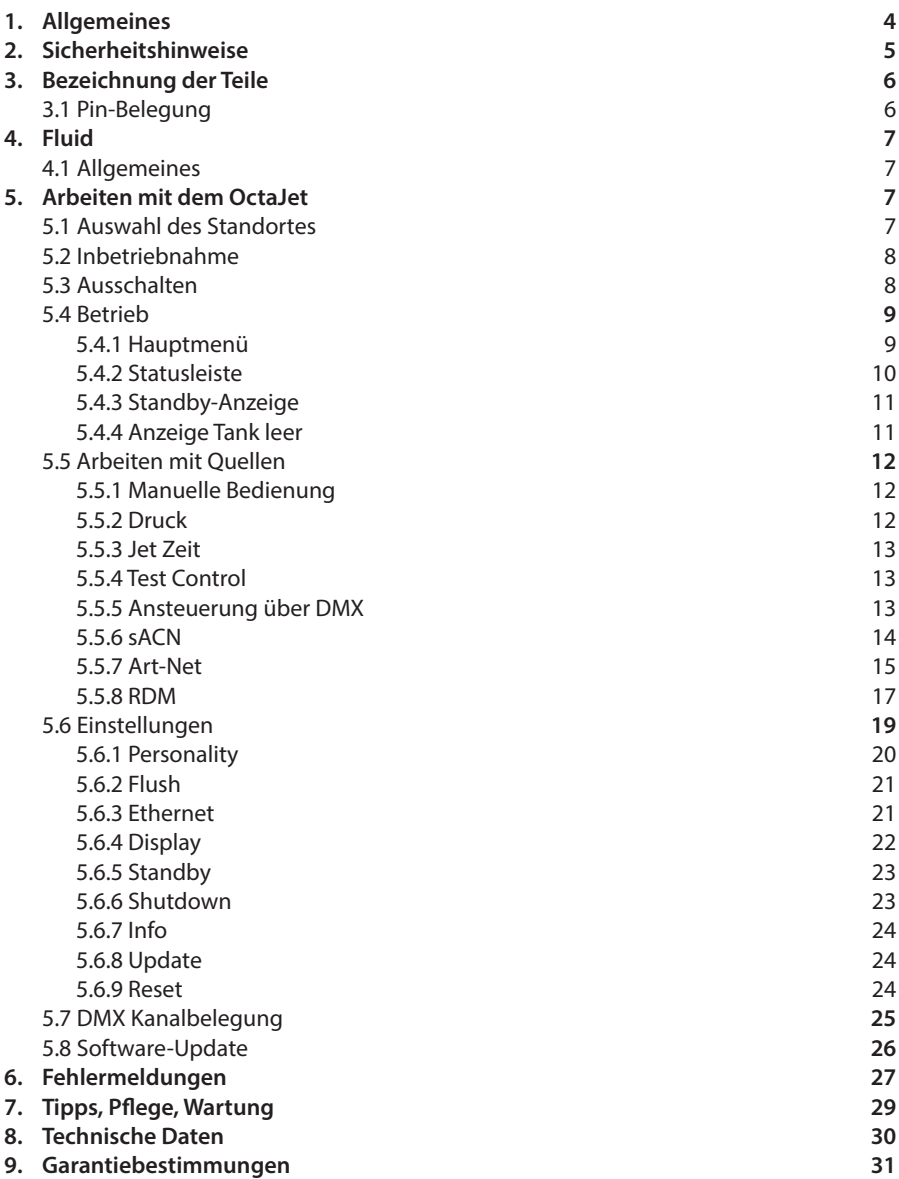

## 1. Allgemeines

Der OctaJet ist ein leistungsstarkes Nebelgerät, das herkömmliche CO<sub>2</sub>-Jets ersetzen kann.

Einsetzbar sowohl am Bühnenrand für vertikalen Ausstoß als auch geneigt oder senkrecht nach unten in der Truss - der Betrieb ist in jeder Neigung möglich.

Der OctaJet wird mit einem speziellen, sehr schnell auflösenden Fluid betrieben (Jet-Fluid). Durch den Betrieb ohne CO<sub>2</sub> entfallen zusätzliche Betriebskosten sowie die Lagerung der CO2-Flaschen nahe der Bühne.

Mit dem Touchscreen lässt sich der OctaJet einfach und intuitiv bedienen. Neben der Ansteuerung per DMX 512 ist auch die Steuerung via Ethernet (Artnet und sACN) möglich. Das Gerät ist RDM-fähig.

Ausstoßen und Abschalten erfolgen exakt auf CUE.

Desweiteren verfügt der OctaJet über einen Betriebsstundenzähler, der Heiz- und Nebelzeiten speichert.

Zudem verfügt das Gerät über eine Flüssigkeitsstandserfassung in 4 Stufen (auch über RDM), um ein Leerlaufen zu verhindern.

Ein Firmwareupdate ist vom Kunden durchführbar.

Die bestimmungsgemäße Verwendung des Gerätes ist es, künstlichen Nebel zu erzeugen.

#### Warnung

Heizen Sie das Gerät immer komplett auf bevor Sie es über Kopf montieren, um sicherzustellen, dass eventuell im Heizelement verbliebene Fluidtropfen nicht heiß austreten!

## 2. Sicherheitshinweise

### Eine Nebelmaschine ist kein Spielzeug!

- Aus der Nebelaustrittsöffnung tritt sehr heißer Dampf aus. Verbrennungsgefahr!
- Während des Betriebes können vereinzelt sehr heiße Fluid-Tröpfchen aus der Nebelaustrittsöffnung austreten. Deshalb nie auf Personen nebeln und einen Sicherheitsabstand von 3 m zur Nebelaustrittsöffnung einhalten.
- Während des Betriebes niemals an der Nebelaustrittsöffnung hantieren. Verbrennungsgefahr!
- Der Standort muß eine nicht entflammbare, nicht brennbare und nicht wärmeempfindliche Stellfläche in ausreichender Größe, mindestens aber in doppelter Grundfläche des Gerätes sein.
- Einen Mindestabstand von 60 cm zu entflammbaren, brennbaren und wärmeempflindlichen Gegenständen einhalten.
- Glycole sind Alkohole und brennen mit einer leicht bläulichen, fast unsichtbaren Flamme. Deshalb niemals in starke Zündquellen wie offenes Feuer oder Pyro-Effekte nebeln.
- Ein an eine Stromquelle angeschlossenes Gerät nie öffnen und nie unbeaufsichtigt lassen.
- Die Sichtweite nicht unter 2 m sinken lassen. Sie tragen die Verantwortung für Personen, die sich im vernebelten Raum bewegen.
- Die hängende Montage des Gerätes ist nur mit dem entsprechenden Hängeset gestattet.
- Nebelfluid nicht einnehmen. Von Kindern fernhalten. Bei Augenkontakt mit viel Wasser ausspülen. Bei versehentlicher Einnahme Arzt aufsuchen.
- Verschüttetes Fluid oder verspritzte Fluid-Tröpfchen können Rutschgefahr auslösen. Fluid aufnehmen und vorschriftsmäßig entsorgen.
- Nebel kann Rauchmelder auslösen.

Kunstnebel kann auf verschiedene Arten erzeugt werden. Die hier angewandte Methode, Nebel mit Verdampfer-Nebelmaschinen zu erzeugen, ist dabei die ungefährlichste.

Es ist uns kein Fall bekannt, in dem ein normal gesunder Mensch durch die Ver-wendung dieses künstlichen Nebels in irgendeiner Weise zu Schaden gekommen wäre. Voraussetzung ist die Anwendung professioneller Nebelgeräte mit korrekten Verdampfungstemperaturen und den darauf abgestimmten Nebelfluiden.

Dennoch empfehlen wir: Erkrankte Personen oder Personen mit Vorschäden der Atemwege oder Neigung zu Allergien sollten den Kontakt mit Theaternebel meiden!

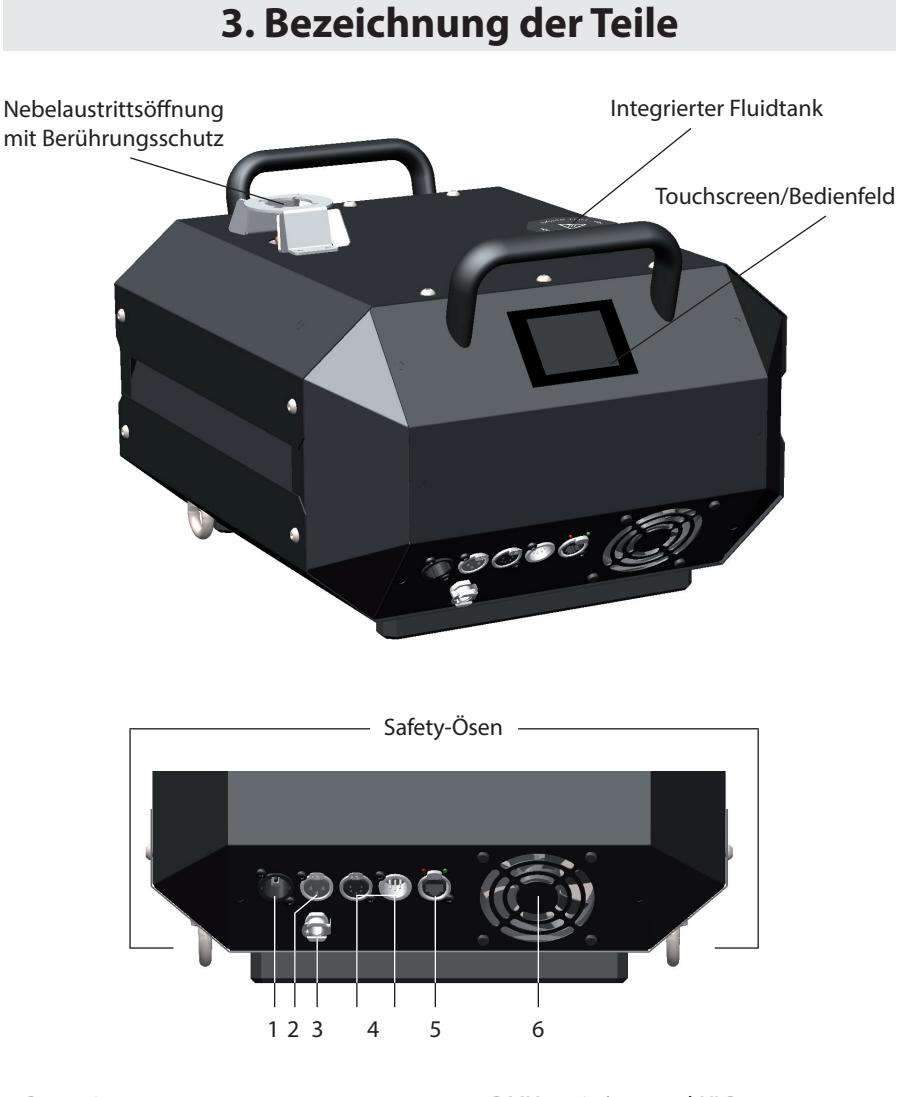

- 1: Power in
- 2: AUX
- 3: Anschluß für externen Fluidtank
- 4: DMX512 in/out 5pol-XLR 5: Ethernet-Anschluß RJ45/Ethercon 6: Lüfter

## 3.1 Pin-Belegung

5pol XLR (DMX): Pin 1 = Ground (Masse), Pin 2 = DMX –, Pin 3 = DMX +, Pin 4 u.  $5 = nc$ 

## 4. Fluid

### 4.1 Allgemeines

Der Fluidtank ist im Gerät integriert und wird über die Tanköffnung an der Geräteoberseite befüllt.

Das Gerät verfügt ausserdem über eine Schnellkupplung zum Anschluß einer externen Fluidpumpe mit Fluidtank (separat erhältlich).

Die OctaJet ist für die Verwendung mit Spezialfluid (Look Jet-Fluid) konzipiert.

Bei Verwendung von Fremdfluiden erlischt die Garantie.

#### Bitte beachten

Der Verdampfer unserer Geräte muß NICHT gereinigt werden! Auf dem Markt angebotene Reinigungsflüssigkeiten, sogenannte Cleaner, können dem Verdampfer schaden! Die Garantie erlischt in diesem Falle.

## 5. Arbeiten mit dem OctaJet

### 5.1 Auswahl des Standortes

Der Standort, an dem Sie den OctaJet betreiben, muß

- trocken sein,
- frei von staubiger oder verschmutzter Luft sein,
- vibrations- und erschütterungsfrei sein,
- eine nicht entflammbare Stellfläche sein,
- gut mit frischer, nebelfreier Luft belüftet sein,
- eine Umgebungstemperatur zwischen 5° C und 45° C haben,
- eine relative Luftfeuchte von unter 80% haben.

### 5.2 Inbetriebnahme

#### Warnung

Heizen Sie das Gerät immer komplett auf bevor Sie es über Kopf montieren, um sicherzustellen, dass eventuell im Heizelement verbliebene Fluidtropfen nicht heiß austreten!

• Befüllen Sie den integrierten Tank mit Look Jet-Fluid

#### Hinweis

Benutzen Sie nur originales Jet-Fluid! Stellen Sie nach dem Befüllen sicher, dass der Tankdeckel fest aufgeschraubt ist! Befüllen Sie das Gerät nur mit gezogenem Netzstecker!

• Schließen Sie - wenn gewünscht - Kabel zur externen Ansteuerung wie DMX oder Ethernet an. Nutzen Sie hierfür die Anschlüsse [4] und [5] auf der Rückseite des Gerätes.

#### Hinweis

Benutzen Sie nur geeignete Kabel zum Anschluß! DMX-Kabel müssen für eine digitale Datenübertragung geeignet und geschirmt sein!

Ethernetkabel müssen mindestens der Kategorie 5e entsprechen und geschirmt sein!

• Stecken Sie nun den Stecker des mitgelieferten PowerCon-Netzkabels in den dafür vorgesehenen Anschluß [1] und drehen Sie den Stecker, bis er hörbar einrastet. Danach verbinden Sie den Netzstecker mit einer Schutzkontaktsteckdose. Stellen Sie sicher, daß die richtige Betriebsspannung (230V/50Hz) anliegt.

#### Warnung

Benutzen Sie nur das beigelegte Netzkabel oder ein anderes vom Hersteller genehmigtes Kabel! Schließen Sie die Maschine nur an geerdete Steckdosen an!

• Das Gerät führt eine Initialisierung durch und benötigt ca. 10 Minuten zum vollständigen Aufheizen. Warten Sie diese Zeit ab. Der OctaJet ist nun betriebsbereit.

## 5.3 Ausschalten

- Führen Sie vor jedem Abschalten eine der folgenden Prozeduren durch:
	- Nutzen Sie den Menüpunkt *Shutdown* in den Einstellungen oder
	- Versetzen Sie das Gerät in den *Standby*-Modus
		- durch Entfernen des DMX- oder Ethernetsignals
		- über den Control DMX-Kanal oder
		- über das Einstellungsmenü
- Der Druck im Druckspeicher wird in den Tank abgelassen.
- Ziehen Sie das Netzkabel aus der Steckdose und/oder entfernen Sie den PowerCon True1- Stecker aus dem Anschluß am Gerät.

### 5.4 Betrieb

### 5.4.1 Hauptmenü

Nach dem Einschalten des Gerätes wird das Hauptmenü angezeigt.

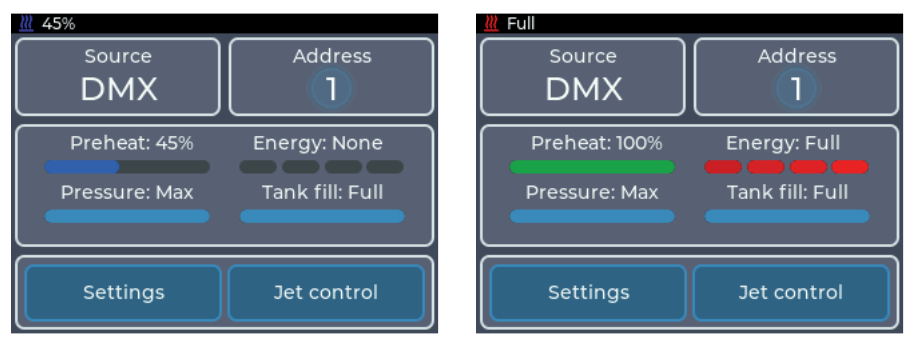

*Abb. 1: Hauptmenü - OctaJet im Aufheizvorgang*

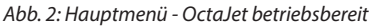

Das Hauptmenü ist in mehrere Bereiche aufgeteilt, in denen sich jeweils bestimmte Informationen oder Einstellungen befinden:

• Oben links: *Source*

Zeigt die aktuell aktive Quelle an. Antippen führt ins Menü *Select source*. Das Benutzen von Quellen wird in Abschnitt 5.5 beschrieben.

#### • Oben rechts: *Informationen zur aktuellen Quelle*

Antippen führt in das Einstellungsmenü der aktiven Quelle. Ist die Mitte hell hinterlegt, wird von der Quelle ein gültiges Signal empfangen. Die angezeigten Informationen werden bei den einzelnen Quellen beschrieben.

• Mitte: *Statusanzeige*

Zeigt Informationen zum Gerät an. Mit *Preheat* wird angegeben, wie weit die Maschine bis zur Betriebsbereitschaft aufgeheizt ist. *Energy* gibt an, wie viel Energie im Heizelement zum Verdampfen zur Verfügung steht. *Pressure* zeigt den eingestellten Druck an und ob der Druck verändert wird. *Tank fill* zeigt den Füllstand des integrierten Tankes an.

#### • Unten: *Einstellungen und manuelle Bedienung*

Antippen von *Settings* führt ins Einstellungsmenü. Antippen von *Jet control* führt in das Menü zur manuellen Bedienung (siehe Abschnitt 5.5.1).

### 5.4.2 Statusleiste

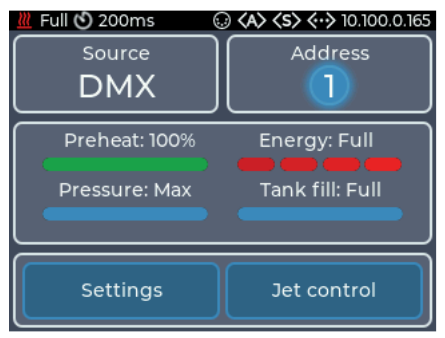

*Abb. 3: Statusleiste mit allen Symbolen*

Die Statusleiste befindet sich immer oben auf dem Display und zeigt die wichtigsten Informationen an. Diese sind von links nach rechts:

- Heizzustand ( $\mathcal{W}$ ): Zeigt mit blauem Symbol den Preheat-Zustand an oder mit rotem Symbol den Energy-Zustand
- Flush aktiv ( $\Diamond$ ): Zeigt an, ob das Drucksystem zur Zeit gespült wird. Wird bei jedem Start des Gerätes ausgeführt oder kann manuell über die Einstellung Flush (Abschnitt 5.6.2) gestartet werden
- Jet Zeit ( $\langle \cdot \rangle$ ): Zeigt die voreingestellte, feste Zeit für den Jet-Ausstoß an. Wird kein Symbol und keine Zeit angezeigt, ist die Einstellung auf off gestellt.
- Symbol DMX  $($   $)$ : Zeigt an, ob ein DMX-Signal empfangen wird
- Symbol Art-Net (<A>): Zeigt an, ob Art-Net-Daten empfangen werden
- Symbol sACN (<s>): Zeigt an, ob sACN-Daten empfangen werden
- Symbol Ethernet ( $\langle \cdot \cdot \rangle$ ): Zeigt den Status von Ethernet an.
	- Symbol ohne IP-Adresse: Verbunden, aber keine IP-Adresse vorhanden.
	- Symbol und IP-Adresse: Verbunden und gültige IP-Adresse vorhanden.
	- Rot: Verbunden, aber keine IP-Adresse über DHCP erhalten.

#### 5.4.3 Standby-Anzeige

Wenn das Signal der aktiven Quelle verloren geht, wird der OctaJet in den Standby gebracht. Dabei werden Pumpe und Heizelement abgeschaltet und das Display wechselt in den Bildschirmschoner.

Bevor das Gerät in den Standby schaltet, zeigt das Display einen Hinweis mit einem Countdown von 10 Sekunden an.

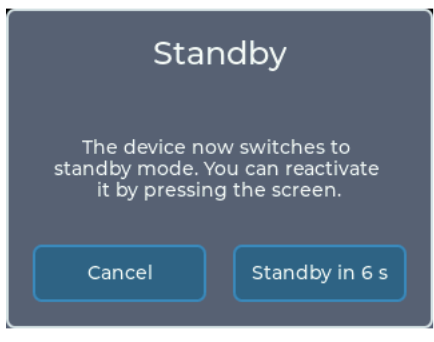

*Abb. 4: Standby-Anzeige*

Das Gerät kann ebenfalls über das Einstellungsmenü in den Standby geschaltet werden.

Um den Standby zu verlassen, kann

- das Display berührt werden
- die aktuelle Quelle wieder verbunden werden.

Wenn als DMX-Personality der 3-Kanal-Modus eingestellt ist, kann der Standby mittels Kanal 3 betreten und beendet werden (siehe dazu Abschnitt 5.6.2).

### 5.4.4 Anzeige Tank leer

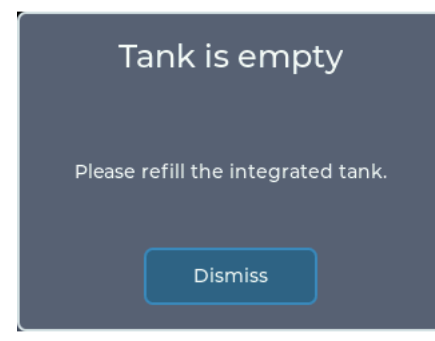

Der integrierte Tank verfügt über Füllstandssensoren.

Ist der Tank leer, wird ein Hinweis angezeigt und das integrierte Drucksystem abgeschaltet.

Füllen Sie den Tank auf, wird das Drucksystem wieder eingeschaltet und die Warnung wird ausgeblendet.

*Abb. 5: Anzeige Tank leer*

Hinweis Benutzen Sie nur original Look Jet-Fluid! Stellen sie nach dem Befüllen sicher, dass der Tankdeckel fest aufgeschraubt ist! Befüllen sie die Maschine nur mit gezogenem Netzstecker!

### 5.5 Arbeiten mit Quellen

Der OctaJet besitzt ein Quellensystem, welches an z.B. die Quellenauswahl bei einem TV angelehnt ist.

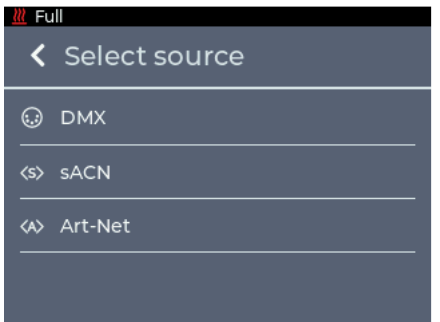

*Abb. 6: Menü Quellenauswahl*

Grundsätzlich gilt, dass eine eingestellte Quelle benutzt wird, bis sie am Gerät geändert wird.

Jedoch gibt es eine Ausnahmen von dieser Regel:

Die manuelle Bedienung ist nur möglich, wenn die ausgewählte Quelle nicht aktiv ist. Wird diese aktiv, wird die manuelle Bedienung automatisch beendet.

#### 5.5.1 Manuelle Bedienung

Durch antippen von *Jet control* im Hauptmenü kann in die manuelle Bedienung gewechselt werden. Das Menü kann auch bei aktiver Quelle geöffnet werden.

#### 5.5.2 Druck

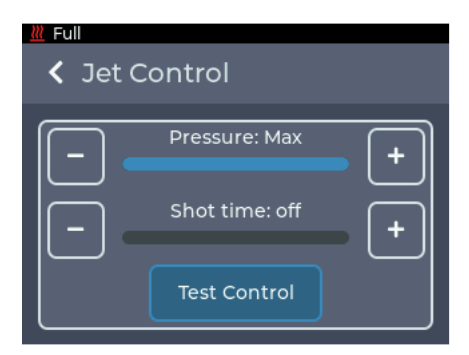

In der oberen Sektion kann der Druck (*Pressure*) für den Jet in 4 Stufen eingestellt werden:

- 1. *Low*: kleinste Stufe
- 2. *Medium*: mittlere Stufe
- 3. *High*: hohe Stufe
- 4. *Max*: höchste Stufe

Mit der Einstellung des Druckes ändert sie die Höhe der Nebelsäule und die Nebelmenge.

*Abb. 7: Manuelle Bedienung*

Befindet sich die Maschine in der 1-Kanal DMX-Personality, wird diese Einstellung auch im DMX-Betrieb verwendet, siehe Abschnitt 5.6.2.

#### 5.5.3 Jet Zeit

In der mittleren Sektion kann die voreingestellte Zeit für den Jet Schuss (Shot time) eingestellt werden. Damit kann für mehrere Geräte eine identische Zeit eingestellt werden, um kurze Schüsse besser zu synchronisieren. Die Zeit kann von 100 Millisekunden bis 2 Sekunden eingestellt werden. Steht die Zeit auf *off*, kann die Nebeldauer frei über den gewählten DMX-Kanal bestimmt werden.

Befindet sich der OctaJet in der 1- oder 2-Kanal Personality, wird diese Einstellung auch im DMX-Betrieb verwendet, siehe Abschnitt 5.6.2.

#### 5.5.4 Test Control

Über den Button Test Control können die Einstellungen direkt manuell am Gerät getestet werden. Der Button wird deaktiviert, wenn die aktuelle Quelle aktiv ist oder die Maschine nicht fertig aufgeheizt ist.

#### 5.5.5 Ansteuerung über DMX

Die Quelleneinstellung DMX ist der Standard der Maschine. Im Hauptmenü wird die aktuelle DMX-Adresse und der Status der DMX-Verbindung angezeigt.

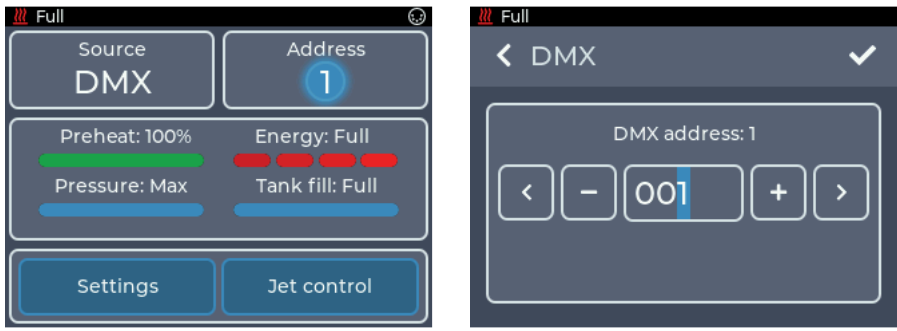

*Abb. 8: Hauptmenü mit DMX Abb. 9: Einstellungen mit DMX*

Durch Antippen der DMX-Schaltfläche oder durch Source -> DMX kann in das DMX-Einstellungsmenü gewechselt werden.

Hier kann die DMX-Adresse eingestellt werden.

Durch Drücken von + und - kann die Zahl am blinkenden Cursor erhöht oder verringert werden.

Durch Drücken von < und > oder das direkte Antippen einer Ziffer kann der Cursor bewegt werden.

Durch Drücken von < in der oberen linken Ecke wird zum vorherigen Bildschirm zurückgekehrt, ohne dass die Änderungen gespeichert werden.

Mit ✔ werden die Einstellungen gespeichert und ins Hauptmenü zurückgekehrt. DMX ist nun als Quelle ausgewählt.

Die Maschine belegt zwischen einem und drei DMX-Kanäle. Die Kanalbelegung kann über die Einstellung *Personality* verändert werden, siehe Abschnitt 5.6.2.

Der OctaJet unterstützt im DMX-Betrieb RDM. Mehr dazu im Abschnitt 5.5.7.

#### 5.5.6 sACN

Über die Quelleneinstellung *sACN*kann der OctaJet über das sACN-Protokoll per Netzwerk gesteuert werden. Im Hauptmenü wird das aktuelle sACN-Universum, die Startadresse und der Status der Verbindung angezeigt.

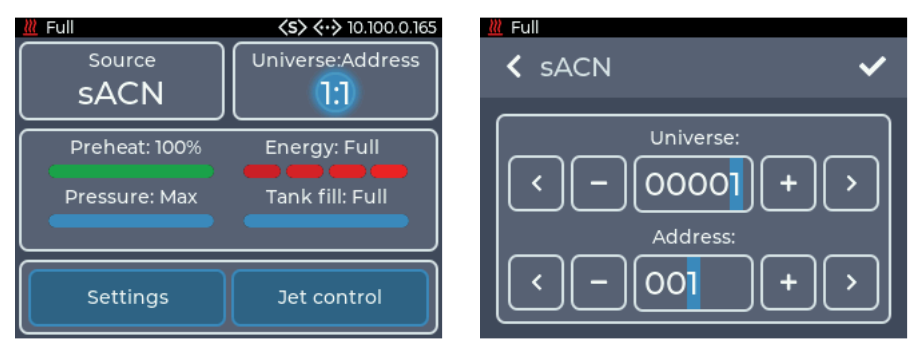

*Abb. 10: Hauptmenü mit sACN Abb. 11: Einstellungen sACN*

Durch Antippen der *sACN*-Schaltfläche oder durch *Source -> sACN* kann in das sACN-Einstellungsmenü gewechselt werden.

Hier kann das Universum und die Adresse konfiguriert werden.

Durch Drücken von + und - kann die Zahl am blinkenden Cursor erhöht oder verringert werden.

Durch Drücken von < und > oder das direkte Antippen einer Ziffer kann der Cursor bewegt werden.

In der oberen Reihe wird das sACN-Universum eingestellt. Der Wert kann zwischen 1 und 63999 liegen.

In der unteren Reihe wird die DMX-Adresse des Gerätes im gewählten Universum eingestellt. Der Wert kann zwischen 1 und 512 liegen.

- Durch Drücken von < in der oberen linken Ecke wird zum vorherigen Bildschirm zurückgekehrt, ohne dass die Änderungen gespeichert werden.
- Mit ✔ werden die Einstellungen gespeichert und ins Hauptmenü zurückgekehrt. sACN ist nun als Quelle ausgewählt.

Um sACN-Daten empfangen zu können, muss der OctaJet mit einem Netzwerk verbunden werden und eine gültige IP-Adresse besitzen. Die Einstellungen hierfür werden in Abschnitt 5.5.4 beschrieben.

Das Gerät belegt zwischen einem und vier DMX-Kanälen. Die Anzahl der belegten Kanäle kann über die Einstellung *Personality* verändert werden, siehe Abschnitt 5.6.2.

#### 5.5.7 Art-Net

Über die Quelleneinstellung *Art-Net* kann das Gerät über das Art-Net-Protokoll per Netzwerk gesteuert werden. Im Hauptmenü wird die aktuelle Art-Net Konfiguration und der Status der Verbindung angezeigt.

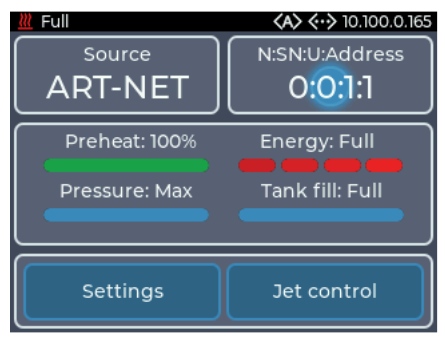

Durch Antippen der *Art-Net*-Schaltfläche oder durch *Source -> Art-Net* kann in das Art-Net-Einstellungsmenü gewechselt werden. Hier kann das Net, Sub-Net, Universum und die Adresse konfiguriert werden.

*Abb. 12: Hauptmenü mit Art-Net*

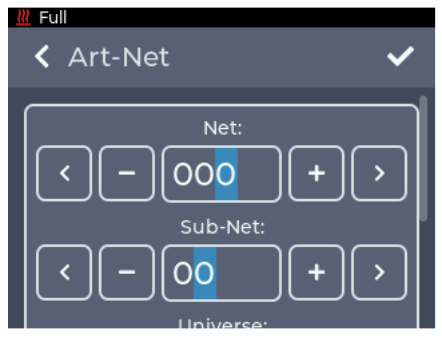

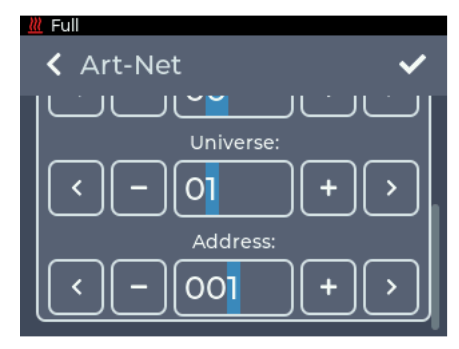

*Abb. 13: Einstellungen Art-Net oberer Bereich Abb. 14: Einstellungen Art-Net unterer Bereich*

Durch Drücken von + und - kann die Zahl am blinkenden Cursor erhöht oder verringert werden.

Durch Drücken von < und > oder das direkte Antippen einer Ziffer kann der Cursor bewegt werden.

In der oberen Reihe wird das Art-Net Net eingestellt. Der Wert kann zwischen 0 und 127 liegen.

In der nächsten Reihe wird das Art-Net Sub-Net eingestellt. Der Wert kann zwischen 0 und 15 liegen.

In der folgenden Reihe wird das Art-Net-Universum eingestellt. Der Wert kann zwischen 0 und 15 liegen.

In der unteren Reihe wird die DMX-Adresse des Gerätes im gewählten Universum eingestellt. Der Wert kann zwischen 1 und 512 liegen.

- Durch Drücken von < in der oberen linken Ecke wird zum vorherigen Bildschirm zurückgekehrt, ohne dass die Änderungen gespeichert werden.
- Mit ✔ werden die Einstellungen gespeichert und ins Hauptmenü zurückgekehrt. Art-Net ist nun als Quelle ausgewählt.

Um Art-Net-Daten empfangen zu können, muss der OctaJet mit einem Netzwerk verbunden werden und eine gültige IP-Adresse besitzen. Die Einstellungen hierfür werden in Abschnitt 5.6.3 beschrieben.

Das Gerät belegt zwischen einem und vier DMX-Kanälen. Die Anzahl der belegten Kanäle kann über die Einstellung Personality verändert werden, siehe Abschnitt 5.6.2.

Der OctaJet unterstützt im Art-Net-Betrieb RDM. Mehr dazu siehe Abschnitt 5.5.7.

#### 5.5.8 RDM

Bei der Benutzung mit DMX und Art-Net unterstützt der OctaJet das RDM-Protokoll. Über RDM können Eigenschaften ausgelesen und verändert werden. Folgende Parameter werden unterstützt:

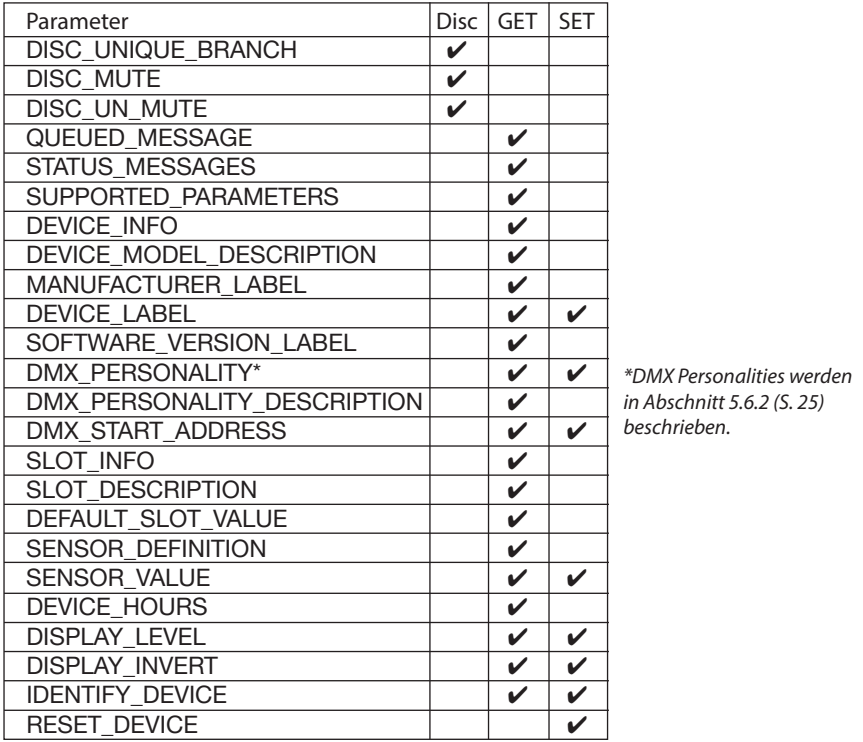

#### Sensoren

Die Maschine verfügt über folgende Sensoren, die per RDM ausgelesen werden können:

- Preheat %: Spiegelt den Wert aus dem Hauptmenü und der Statusleiste. Gibt die Prozentzahl bis zur Betriebsbereitschaft an.
- Energy %: Spiegelt den Wert aus dem Hauptmenü und der Statusleiste. Gibt an, wie viel Energie dem Heizblock zum Verdampfen zur Verfügung steht. Kann nur die Werte 0, 33, 66 und 100 annehmen.

- Heater Temperature: Gibt die Temperatur des Heizelementes in °C an. Kann auch auf dem Display unter *Settings* -> *Info* -> *Additional information* entnommen werden (siehe Abschnitt 5.6.8).
- Pressure %: Spiegelt die Anzeige aus dem Hauptmenü. Gibt den Druck im Speicher relativ zum Zieldruck an.
- Tank level: Spiegelt die Anzeige aus dem Hauptmenü. Gibt den Füllstand des integrierten Tanks an.
- Jet time: Spiegelt den Wert aus der Statusleiste. Gibt die eingestellte Jet-Zeit an.

### 5.6 Einstellungen

Durch das Antippen des *Settings*-Button im Hauptmenü kann in das Einstellungsmenü gewechselt werden. Alle allgemeinen Einstellungen lassen sich hier anpassen.

Um zum jeweiligen Unterpunkt zu gelangen, scrollen Sie durch das Settings-Menü und wählen den gewünschten Punkt durch kurzes Antippen aus.

Um in das Hauptmenü zurückzukehren, muss < in der oberen linken Ecke gedrückt werden.

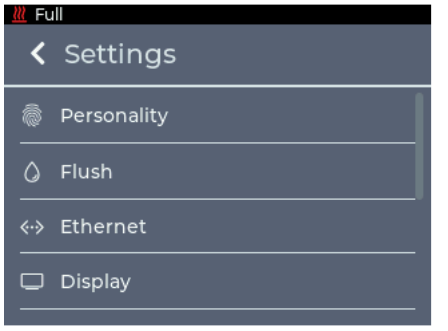

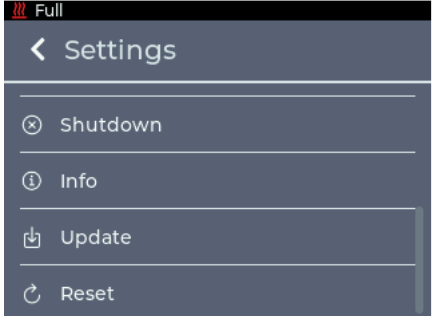

*Abb. 17: Einstellungsmenü - Unterer Abschnitt*

Auf den folgenden Seiten werden die in Abb. 22 bis 24 angezeigten einzelnen Einstellungen mit dem jeweils zugehörigen Bildschirm beschrieben.

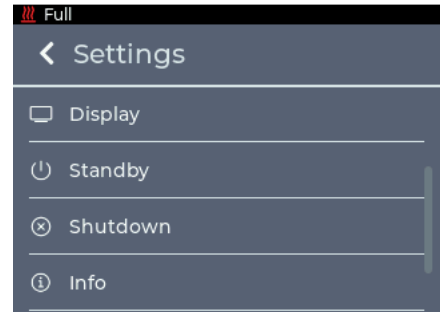

*Abb. 15: Einstellungsmenü - Oberer Abschnitt Abb.16: Einstellungsmenü - Mittlerer Abschnitt*

### 5.6.1 Personality

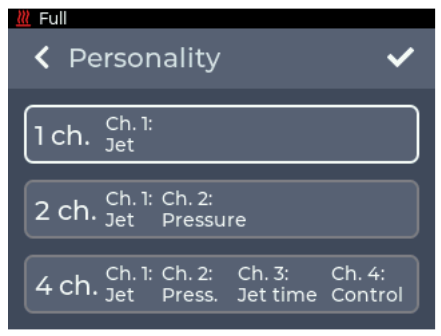

Im Menü Personality kann die Anzahl an belegten DMX-Kanälen angepasst werden. Diese Einstellung kann auch per RDM vorgenommen werden (siehe Abschnitt 5.5.6).

Die DMX-Kanalbelegung ist in Abschnitt 5.7 beschrieben.

*Abb. 18: Einstellung Personality*

#### Folgende Einstellungen sind möglich:

 $\cdot$  1 ch. $\cdot$ 

 Kanal 1: Jet = Kanal zum Starten des Jets. Ist der Wert über 50%, startet der Jet mit den ausgewählten Einstellungen aus den manuellen Einstellungen, siehe Abschnitt 5.5.1.

 $\cdot$  2 ch. $\cdot$ 

Kanal 1: Jet = Kanal zum Starten des Jets.

 Kanal 2: Pressure = Stellt den Druck und damit die Höhe des Jets ein. Überschreibt die Einstellung aus den manuellen Einstellungen, siehe Abschnitt 5.5.1.

 $.4$  ch.

Kanal 1: Jet = Kanal zum Starten des Jets.

Kanal 2: Pressure = Stellt den Druck und damit die Höhe des Jets ein.

Kanal 3: Jet time = Stellt die Dauer des Ausstoßes ein. Überschreibt die Einstellung aus den manuellen Einstellungen, siehe Abschnitt 5.5.1.

Kanal 4: Control = Kann das Gerät per DMX in den Standby versetzten oder reaktivieren.

- Durch Drücken von < in der oberen linken Ecke wird zum vorherigen Bildschirm zurückgekehrt, ohne dass die Änderungen gespeichert werden.
- $\cdot$  Mit  $\vee$  werden die Einstellungen gespeichert und ins Hauptmenü zurückgekehrt.

#### 5.6.2 Flush

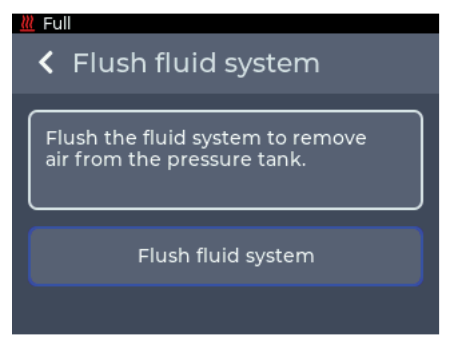

Im Menü *Flush* kann das Drucksystem in der Maschine automatisch abgelassen werden, um Luftblasen aus dem System zu entfernen.

Dieser Vorgang wird bei jedem Start des OctaJet durchgeführt.

Sollte es trotzdem zu Problemen kommen, kann über dieses Menü der Vorgang erneut gestartet werden.

*Abb. 19: Einstellung Flush*

#### 5.6.3 Ethernet

Im Menü Ethernet können Einstellungen zur Netzwerkverbindung wie DHCP oder eine statische IP-Adresse konfiguriert werden.

W Full  $\leftarrow$  10.100.0.165 <sup>∦</sup> Full  $\leftrightarrow$  10.100.0.165 < Ethernet < Ethernet Static **DHCP DHCP Static Status: Connected** Status: Cable connected IPv4 address IPv4 address Subnet mask Subnet mask 10.100.0.165 255.255.0.0  $0.0.0.0$  $0.0.0.0$ 

*Abb. 20: Einstellung Ethernet - DHCP*

*Abb. 21: Einstellung Ethernet - Static*

Mit dem oberen Schalter kann eingestellt werden, ob eine IP-Adresse per DHCP bezogen werden soll, oder ob eine statische IP-Adresse konfiguriert werden soll.

Wird als Einstellung DHCP ausgewählt, werden unten die IP-Adresse und Subnetzmaske angezeigt, die vom DHCP-Server im Netzwerk vergeben wurden.

Wird als Einstellung Static ausgewählt, werden unten Buttons zum Eingeben von IP-Adresse und Subnetzmaske angezeigt.

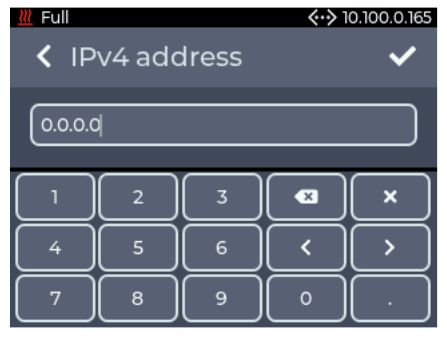

*Abb. 22: Einstellung Ethernet - Manuelle Adresse*

Werden die Buttons angetippt, wird eine Tastatur zur Eingabe der IP-Adresse oder Subnetzmaske angezeigt.

- Durch Drücken von < in der oberen linken Ecke wird zum vorherigen Bildschirm zurückgekehrt, ohne dass die Änderungen gespeichert werden.
- Mit ✔ werden die Einstellungen gespeichert.

Wird eine nicht gültige Adresse eingegeben, wird die vorherige Adresse behalten!

Antwortet bei der Einstellung DHCP kein Server im Netzwerk, wird nach ca. 15 Sekunden eine zufällige IP-Adresse nach dem Auto IP-Protokoll gewählt. Es wird weiterhin versucht, eine Adresse von einem DHCP-Server zu erhalten.

#### 5.6.4 Display

Im Menü Display können Helligkeit und Bildschirmschoner konfiguriert werden.

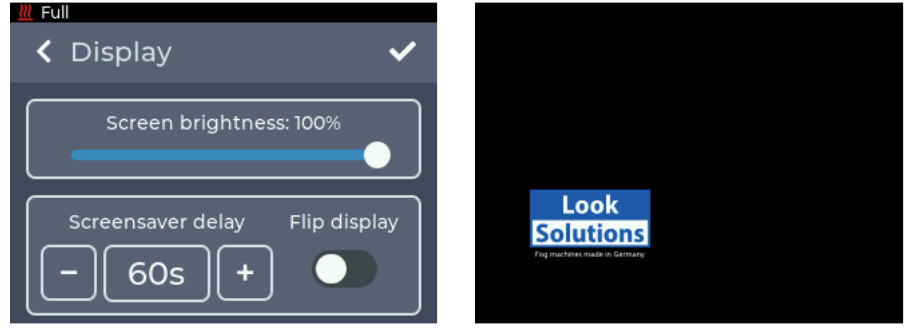

*Abb. 23: Einstellung Display - Helligkeit und Bildschirmschoner*

Im oberen Bereich kann die Helligkeit des Displays in 10 %-Schritten zwischen 10 % und 100 % eingestellt werden.

Im unteren Bereich kann die Zeit eingestellt werden, nach welcher der Bildschirmschoner aktiviert wird. Möglich ist eine Einstellung von 20 Sek. bis 120 Sek. in 10 Sek.-Schritten.

Hier kann durch Aktivieren des Flip display-Buttons auch eingestellt werden, ob das Display gedreht werden soll.

- Durch Drücken von < in der oberen linken Ecke wird zum vorherigen Bildschirm zurückgekehrt, ohne dass die Änderungen gespeichert werden.
- Mit  $\vee$  werden die Einstellungen gespeichert.

#### 5.6.5 Standby

Durch Antippen von *Standby* wird die Standby-Anzeige dargestellt (siehe Abschnitt 5.4.3).

#### 5.6.6 Shutdown

Im Menü *Shutdown* kann das Gerät auf das Abschalten vorbereitet werden.

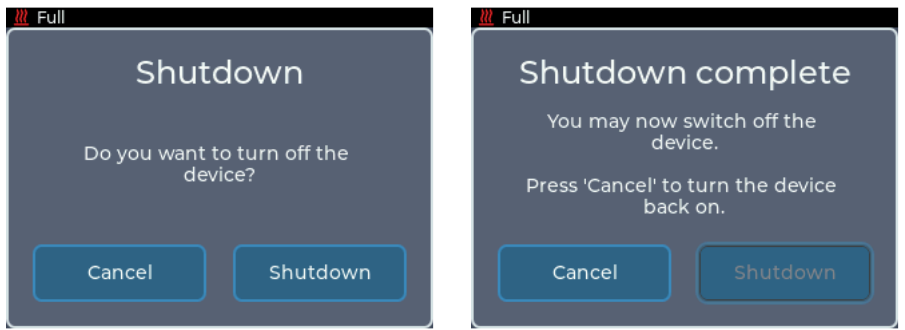

*Abb. 24: Einstellung Shutdown Abb. 25: Shutdown durchgeführt*

Der Druck aus dem Drucksystem wird in den internen Tank abgelassen. Dieser Vorgang sollte immer vor dem Transport durchgeführt werden!

Alternativ kann über den Standby der Druck abgelassen werden.

#### 5.6.7 Info

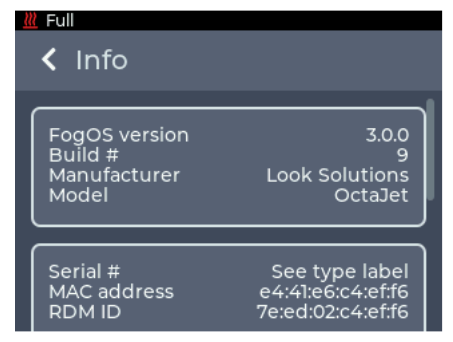

*Abb. 26: Menü Info*

#### 5.6.8 Update

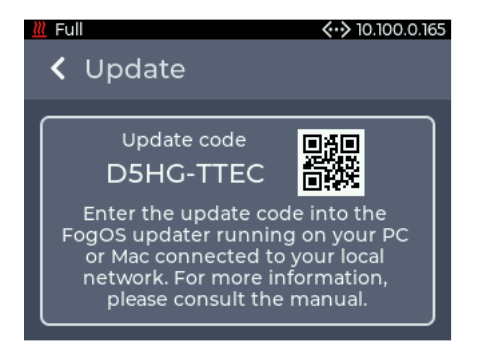

#### 5.6.9 Reset

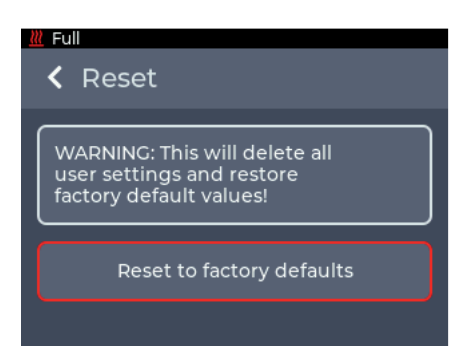

*Abb. 28: Menü Reset*

Im Menü *Info* werden Informationen über das Gerät angezeigt. Dazu gehören das Modell, die Software-Version und die MAC-Adresse und RDM-ID.

Unter *Additional information* unten im Menü können weitere Informationen wie der Stundenzähler und Temperaturen entnommen werden.

Unter *License information* sind Lizenzinformationen zu finden.

Im Menü *Update* wird der aktuelle Update-Code für die Maschine angezeigt.

Mit diesem kann der Update-Vorgang gestartet werden, siehe Abschnitt 5.8.

*Abb. 27: Menü Update*

Im Menü *Reset* kann das Gerät auf die Werkseinstellungen zurückgesetzt werden.

Nach dem Drücken von *Reset to factory defaults* wird das Gerät neu gestartet und die Werkseinstellungen geladen.

Folgende Einstellungen kann nicht zurückgesetzt werden:

• Betriebsstundenzähler

## 5.7 DMX-Kanalbelegung

Die DMX-Kanalbelegung ist abhängig von der eingestellten Personality (s. Abschnitt 5.6.2).

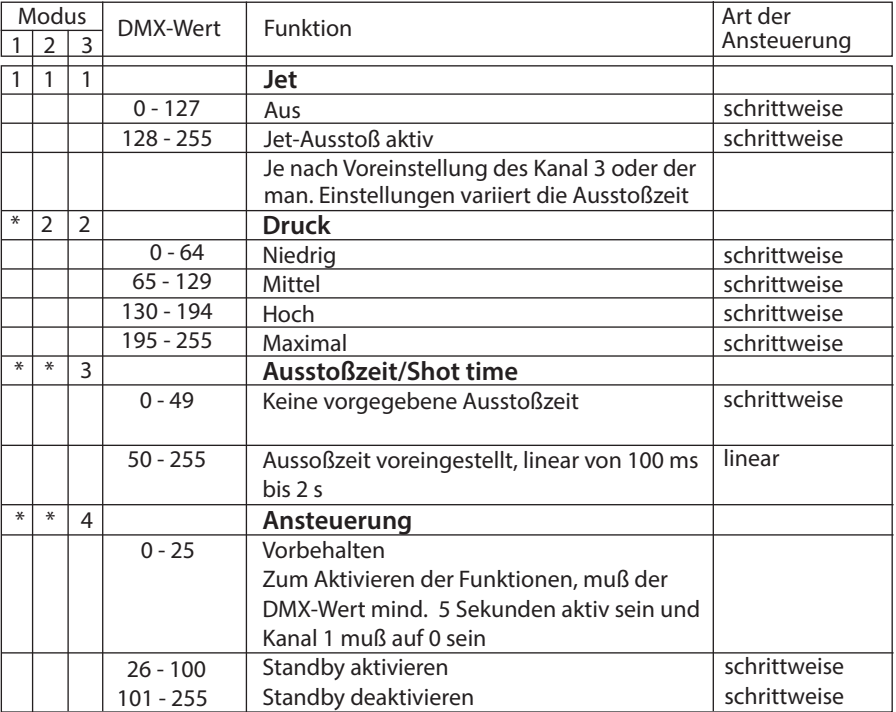

### 5.8 Software-Update

Zum Updaten des Gerätes wird der FogOS-Updater benötigt. Die Software läuft auf Computern mit Windows oder MacOS. Der Computer und der OctaJet müssen am selben Netzwerk angeschlossen sein und der Computer muss über eine aktive Internetverbindung verfügen.

Hinweis

Wenn der Computer über eine drahtlose Internetverbindung verfügt, kann das Gerät auch direkt mit einem Netzwerkkabel mit dem Computer verbunden werden. Das Betriebssystem muss hierfür Auto IP unterstützen (Standard bei modernen Betriebssystemen)!

Das Gerät zeigt unter *Settings* -> *Update* einen Update-Code an (Abschnitt 5.6.8, Abb. 27). Dieser muß im FogOS-Updater eingegeben werden.

Wird das Gerät im Netzwerk gefunden und ein Update ist verfügbar, wird die OctaJet in den Update-Modus versetzt.

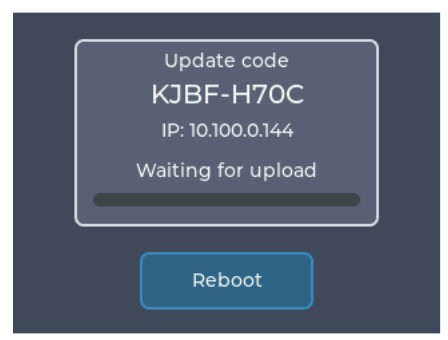

*Abb. 29: Update-Modus*

Das Update wird automatisch hochgeladen und installiert. Im Anschluß startet das Gerät neu.

#### Hinweis

Wird auf dem Gerät keine Software für den Betrieb gefunden, wird automatisch in den Update-Modus geschaltet.

## 6. Fehlermeldungen

Wird ein Fehler auf dem Display angezeigt, muss die Maschine neu gestartet werden, um mit der Benutzung fortzufahren, nachdem der Fehler beseitigt wurde. Die Maschine kann folgend aufgeführte Fehler melden.

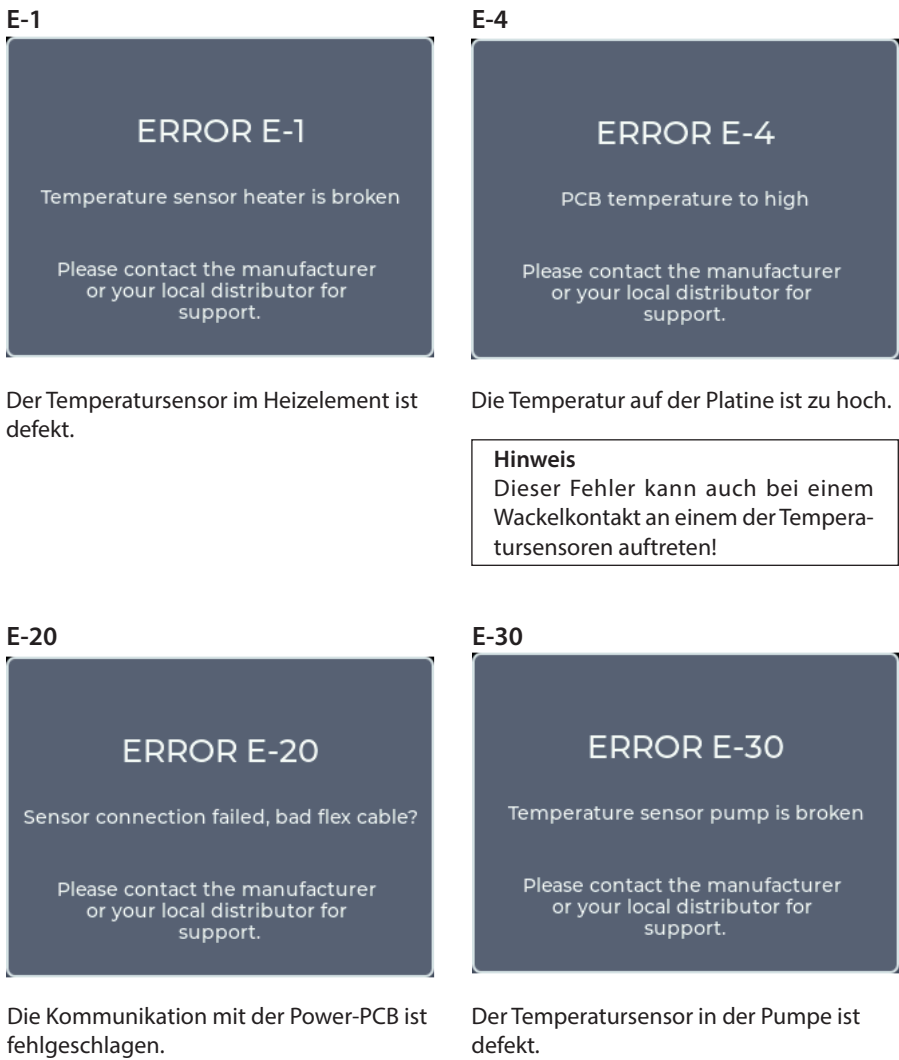

## 6. Fehlermeldungen

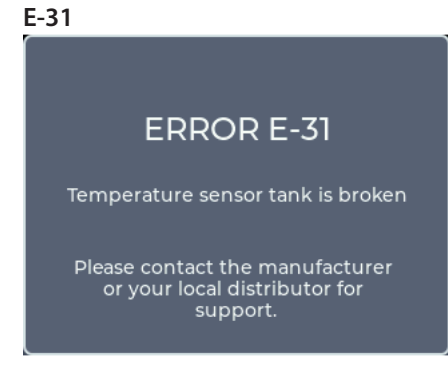

Der Temperatursensor am Tank ist defekt.

E-32

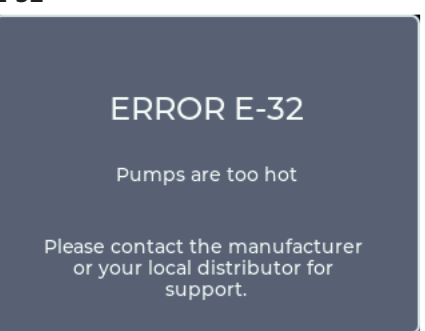

Die Temperatur der Pumpen ist zu heiß.

# E-33 **ERROR E-33** Tank is too hot Please contact the manufacturer or your local distributor for support.

Die Temperatur des Tankes ist zu heiß.

## 7. Tips, Pflege, Wartung

- Vermeiden Sie eine Überhitzung des Gerätes durch die Einhaltung der Betriebs-Umgebungstemperatur. Lassen Sie z. B. keine Scheinwerfer direkt auf das Gerät strahlen.
- Vermeiden Sie es, den OctaJet ohne Fluid laufen zu lassen. Die Pumpen laufen sonst trocken.
- Wischen Sie ausgetretenes Fluid sofort auf. Feuchtigkeit auch Fluid zerstört die Elektronik.
- Reinigen Sie die Oberfläche des Gerätes wenn nötig mit einem geeigneten, lösungsmittelfreien Reinigungsmittel (z. B. PURE Equipment Cleaner).
- BITTE BEACHTEN: Der Verdampfer unserer Geräte muß NICHT gereinigt werden! Auf dem Markt angebotene Reinigungsflüssigkeiten, sogenannte Cleaner, können dem Verdampfer schaden! Die Garantie erlischt in diesem Falle.

## 8. Technische Daten

Funktionsprinzip: Verdampfer-Nebelmaschine Leistung: 3200 Watt Betriebsspannung: Aufheizzeit: Ca. 15 min. Fassungsvermögen interner Fluidtank: 2 Liter Fluidverbrauch: 10 ml/Sekunde Ansteuerung: Wantell Manuell

Maße (L x B x H): 45 x 38 x 28 cm Gewicht inkl. Fluid: 28,5 kg

 DMX 512 Ethernet (Artnet, sACN) Temperaturregelung: Mikroprozessorgesteuert Überhitzungsschutz: Heizblock mit Thermostat Pumpe mit Temperaturschalter

Hergestellt in Deutschland für: Look Solutions GmbH & Co. KG • Bünteweg 33 • D - 30989 Gehrden • www.looksolutions.com

## 9. Garantiebestimmungen

Für die von Ihnen erworbene Nebelmaschine OctaJet leistet Look Garantie gemäß nachfolgenden Bedingungen:

- 1. Wir beheben unentgeltlich nach Maßgabe der folgenden Bedingungen (Nr. 2 bis 6) Schäden oder Mängel am Gerät, die nachweislich auf Werksfehlern beruhen, wenn sie uns unverzüglich nach Feststellung und innerhalb 24 Monaten nach Lieferung an den Endabnehmer gemeldet werden. Eine Garantiepflicht wird nicht ausgelöst durch geringfügige Abweichungen von der Soll-Beschaffenheit, die für Wert und Gebrauchstauglichkeit des Gerätes unerheblich sind, durch Schäden aus Einwirkung von Wasser sowie allgemein aus anormalen Umweltbedingungen oder höherer Gewalt.
- 2. Die Garantieleistung erfolgt in der Weise, daß mangelhafte Teile nach unserer Wahl un-entgeltlich instandgesetzt oder durch einwandfreie Teile ersetzt werden. Geräte, für die unter Bezugnahme auf diese Garantie eine Garantieleistung beansprucht wird, sind an unsere Service-Stationen zu übergeben oder frei Haus einzusenden. Die Anschrift der Service-Stationen erfahren Sie bei Ihrem Fachhändler oder dieser sendet das Gerät für Sie ein. Dabei ist der Kaufbeleg mit Kauf- und/oder Lieferdatum vorzulegen. Ersetzte Teile gehen in unser Eigentum über.
- 3. Der Garantieanspruch erlischt, wenn Reparaturen oder Eingriffe von Personen vorgenommen werden, die hierzu von uns nicht ermächtigt sind oder wenn unsere Geräte mit Ergänzungs- oder Zubehörteilen versehen werden, die nicht auf unsere Geräte abgestimmt sind. Desweiteren erlischt der Garantieanspruch, wenn andere als original Look-Nebelfluide verwendet wurden. Bei Versendung der Geräte an die Service-Stationen ohne vorherige Entfernung oder Entleerung des Fluidbehälters erlischt die Garantie ebenfalls, wie auch bei nachweislicher Mißachtung der Bedienungsanleitung bzw. bei Fehlern durch unsachgemäße Behandlung/Handhabung sowie bei Schäden aus Gewalteinwirkung.
- 4. Auf Bauteile oder Bauteilgruppen die dem natürlichen Verschleiß oder der normalen Abnutzung unterliegen, gewähren wir keine Leistungsansprüche.
- 5. Garantieleistungen bewirken weder eine Verlängerung der Garantiefrist, noch setzen sie eine neue Garantiefrist in Lauf. Die Garantiefrist für eingebaute Ersatzteile endet mit der Garantiefrist für das ganze Gerät.
- 6. Sofern ein Schaden oder Mangel von uns nicht beseitigt werden kann, oder die Nachbesserung von uns abgelehnt oder unzumutbar verzögert wird, wird innerhalb von 6 Monaten ab Kauf-/Lieferdatum auf Wunsch des Endabnehmers entweder
	- kostenfrei Ersatz geliefert oder
	- der Minderwert vergütet oder
	- das Gerät gegen Erstattung des Kaufpreises, jedoch nicht über den marktüblichen Preis hinaus, zurückgenommen.
- 7. Weitergehende oder andere Ansprüche, insbesondere solche auf Ersatz außerhalb des Gerätes entstandener Schäden, sind – soweit eine Haftung nicht zwingend gesetzlich angeordnet ist – ausgeschlossen.

a Look Solutions product